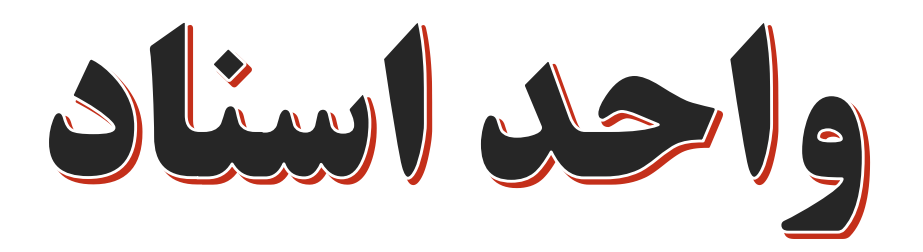

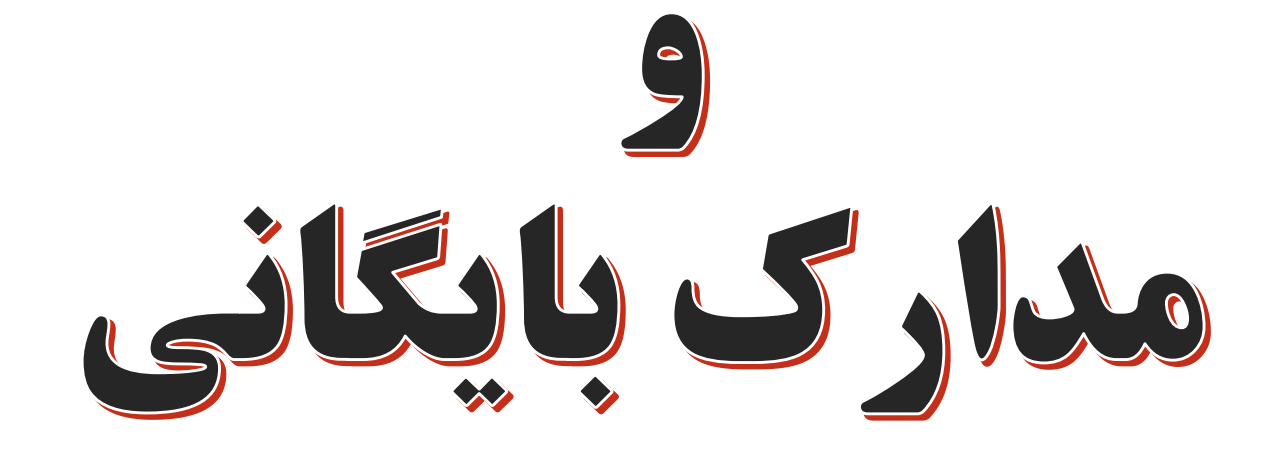

 **با توجه به بخشنامه شماره 86130 مورخ 1401/7/6 کلیه واحدها مکلف شدند که مکاتبات مربوط به کارکنان شاغل در واحد خود را در بایگانی الکترونیکی جاریزی نمایند.**

 $(svyrv)$  IFol/oV/o9 1Fo1/5/A91Po تذارد

> -««توليد؛ دانش بنيان، اشتغال آفرين »»--««طرح عدالت و تعالى نظام سلامت »»-

> > معاونت توسعه مديريت و منابع

مديريت محترم ... معاونست محترم ... ریاست محترم دانشکــــده ... ریاست محترم بیمسسارستسسسان... **ریاست محترم مسرکسسز پسزشکسی ... مدیریت محترم شبکه بهداشت و درمان ....** ریاست محترم مسرکسیسیز بسهسداشست... رياست محترم انستيتو تحقيقات تغذيه و صنايع غذايي كشور رياست محترم بسؤوهشكسسده علىستوم غستسندد درون ريز و متابوليسم

سلام عليكم

با سلام و صلوات بر محمد و آل محمد(ص) احتراماً، با عنایت به راه اندازی برنامه بایگانی الکترونیک کارکنان در کلیه واحدهای تابعه و ارسال پرونده های فیزیکی در سالهای گذشته به واحدهای مذکور و نظر به حجم بالای مکاتبات مربوط به کارکنان شاغل در آن واحدها، خواهشمند است دستورفرمائید ثبت کلیه مستندات و مکاتبات مربوط به کارکنان آن واحد در نرم افزار فوق الذکر توسط بایگان مربوطه صورت پذیرد. بدیهی است مسئولیت عدم بروزرسانی و ثبت اطلاعات فوق بر عهده آن واحد می باشد.

m ئەترى*نى*لەت دكتر محمود خدادوست

معاون توسعه مديريت و منابع دانشگاه

### **روش بایگانی اسناد در سیستم prsarchive**

- **نرم افزار مدیریت مستندات سیستم prsarchiveچه امکاناتی برای بایگانی اسناد دارد:**
	- **-1پوشه بندی اسناد بایگانی**
	- **-2امکان حفظ سوابق مختلف یک سند**
	- **-3امکان الصاق فایل از طریق اسکنر یا الصاق دستی ) دانلود از اتوماسیون ( بر روی سند**
		- **-4امکان درج چندین فایل jpeg , PDF و.... در یک سند**
			- **-5بسیاری از موارد دیگر .....**

# **روش اجرای برنامه**

- **با استفاده از این نرم افزار که محل نگهداری اسناد و مدارک پرسنل میباشد در قسمت صفحه اصلی،** اسامی افراد را جستجو کرده به طور مثال میتوان از طریق نام و نام خانوادگی ، شماره ملی و … اسامی **پرسنل را جستجو کرده و پرونده الکترونیک آنها را مشاهده کنیم.**
- ▲ پس از پیدا کردن اسم شخص مورد نظر روی نام فرد کلیک کرده در قسمت نوار بالایی قسمت تصاویر را **انتخاب و زمانی که وارد محیط تصاویر شدیم در قسمت باالی پنجره چندین آیتم قابل مشاهده می باشد که مکاتبات را براساس موضوع نامه در آیتم های مختلف می توانیم بارگزاری و یا جاریزی نمائیم.**

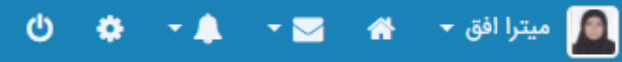

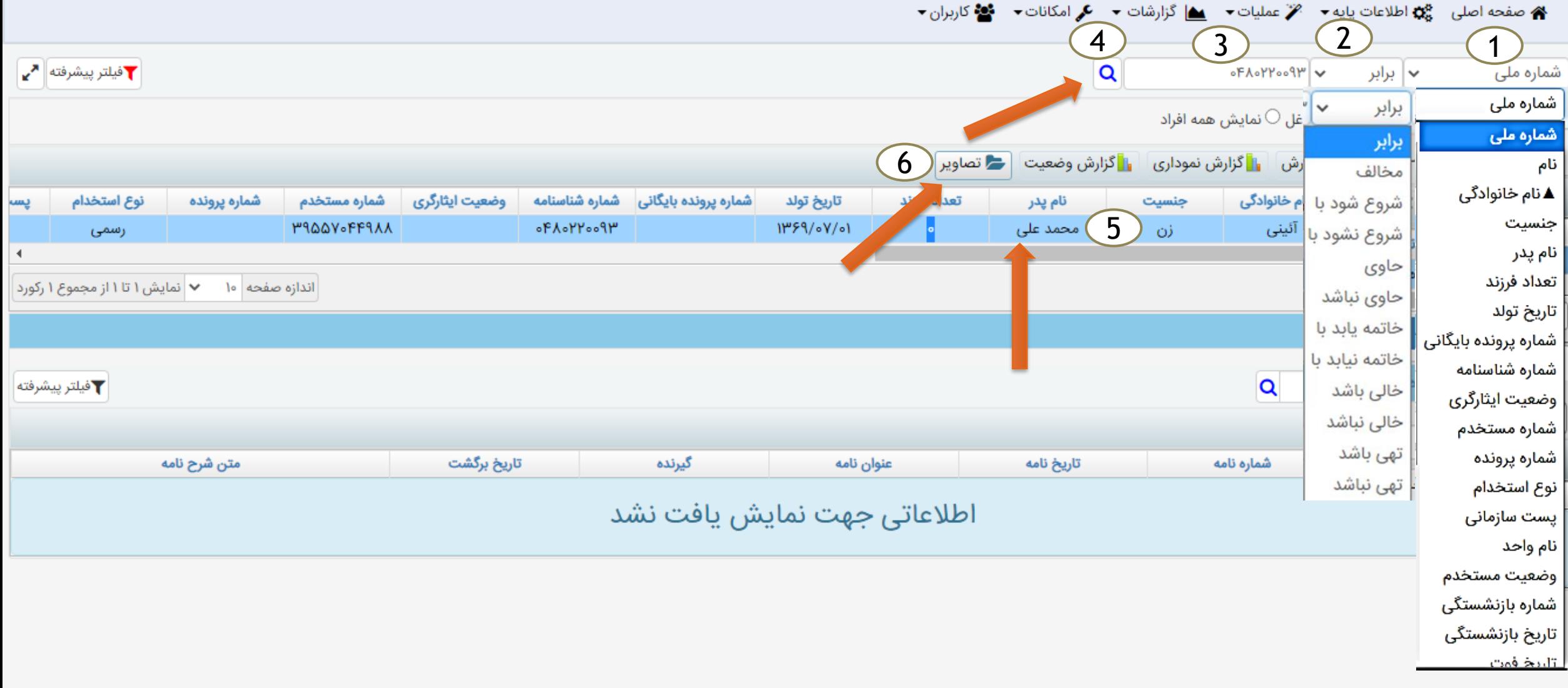

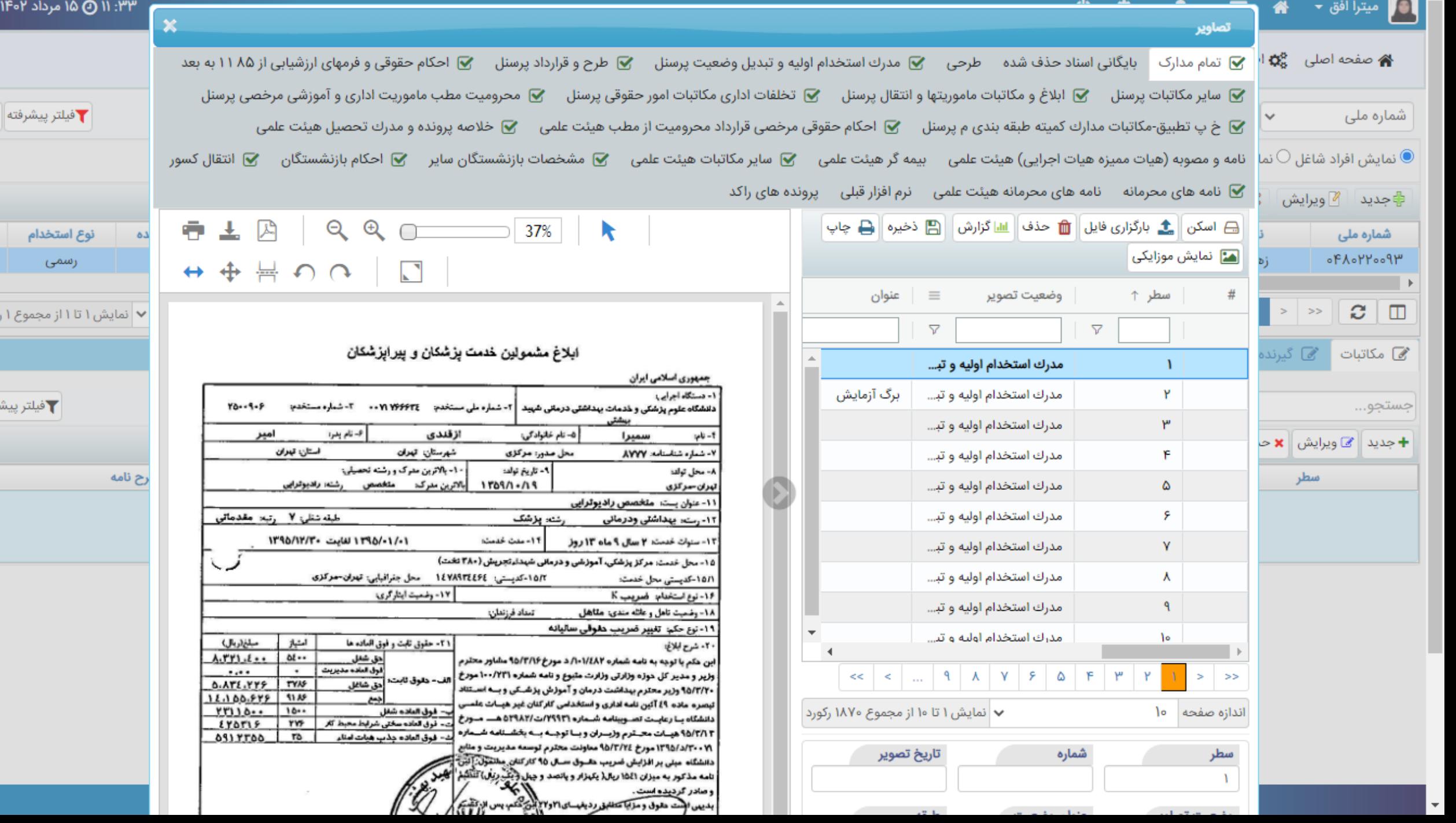

Z

 $\blacktriangleleft$ 

ورد

وقته

 **براساس موضوع مکاتبات، آیتم مورد نظر را از قسمت باالی پنجره انتخاب نموده و با کلیک نمودن** بارگزاری فایل یک پنجره باز می شود و آیتم انتخاب فایل را کلیک و مکاتبه مورد نظر را انتخاب و **open و سپس ارسال را کلیک می نمائیم و بدینصورت مکاتبات در آیتم های مورد نظر بارگزاری می**

**گردد.**

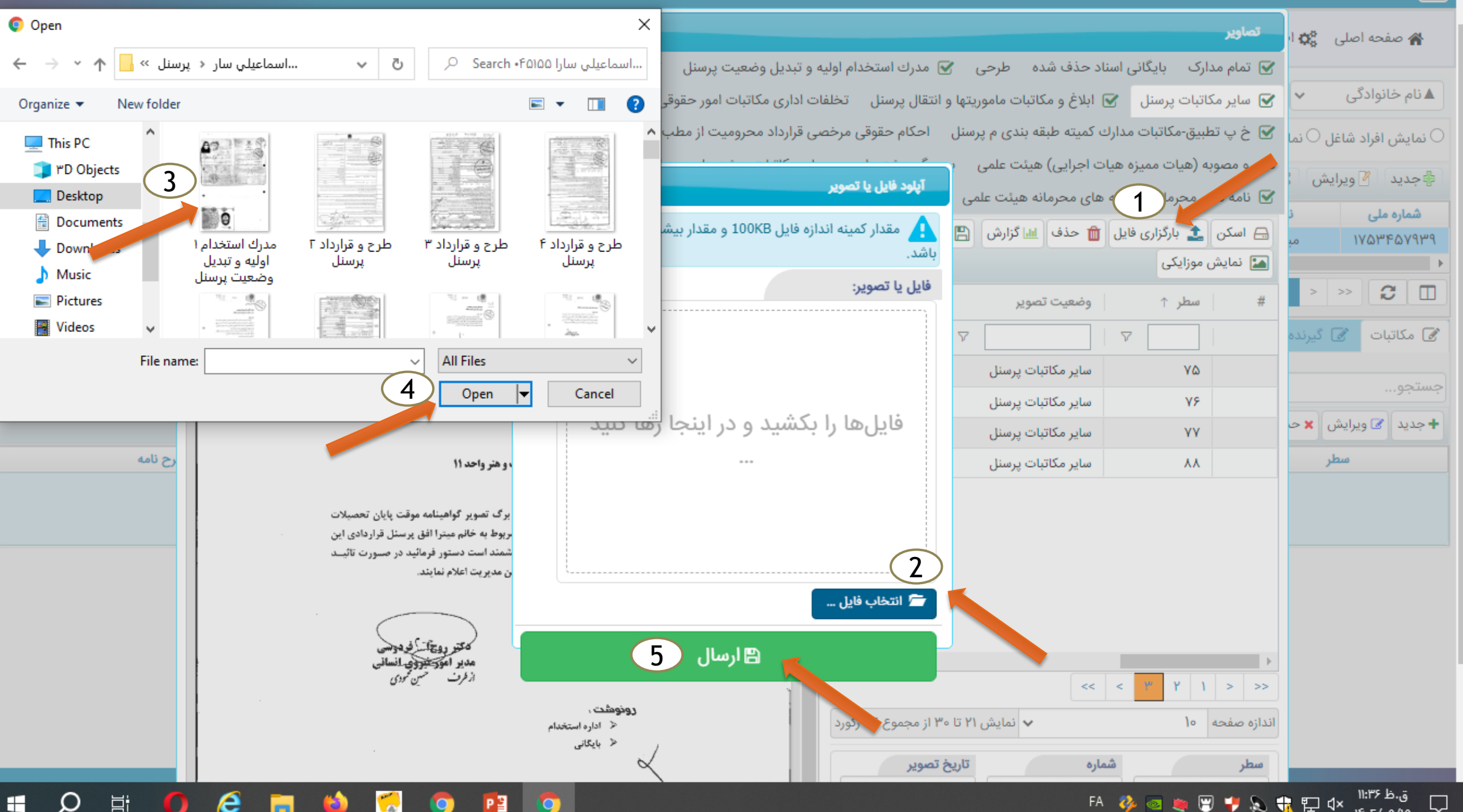

P<sub>3</sub>

o

H

 $\bigcap$ 

O

ق.ظ ۱۱:۳۶ **图片总统中中** FA ್ಲ  $1F - T / - Q / Q$ 

Q

**COLOR** 

- **درصورت جاریزی اشتباه مکاتبات در یک آیتم :**
- **پس از ورود به محیط تصاویر در آیتم مورد نظر ابتدا نامه را انتخاب کرده سپس از قسمت سمت راست پایین وضعیت تصاویر و آیتم مورد نظر را انتخاب و ذخیره می کنیم.**

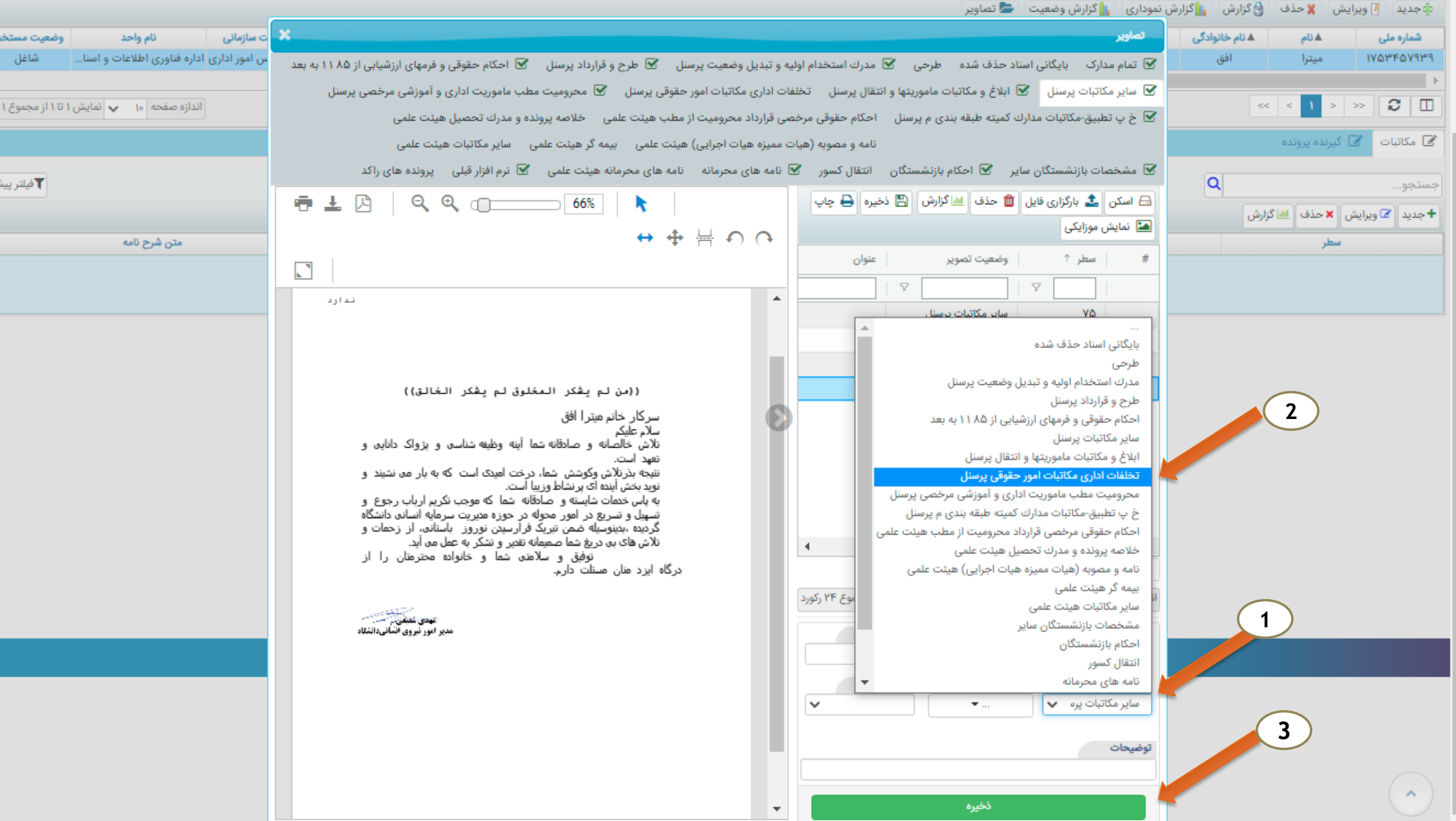

فته

## **اسکن مدارک )فیزیک(**

- **درصورت وجود مدارک فیزیکی**
- ▲ به همان روشی که قبل توضیح داده شد بعد از ورود به محیط تصاویر ، آیتم مورد نظر را انتخاب و فیزیک مدارک را در اسکنر قرار داده سپس بر روی آیتم اسکنر کلیک و وارد محیط اسکنر می شویم بعد از **تنظیمات مورد نظر برروی آیتم اسکن کلیک و سپس بارگزاری می نمائیم.**

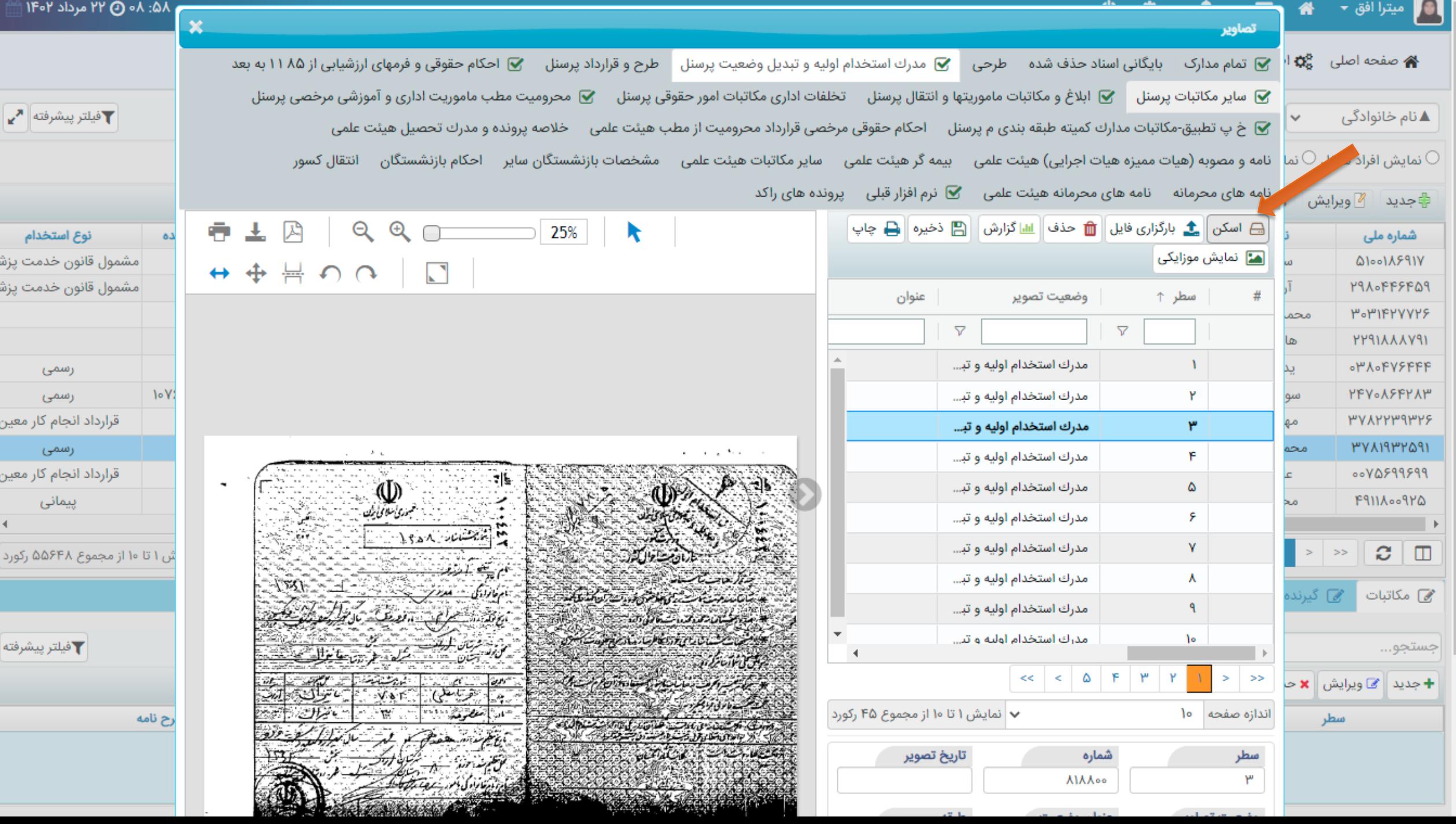

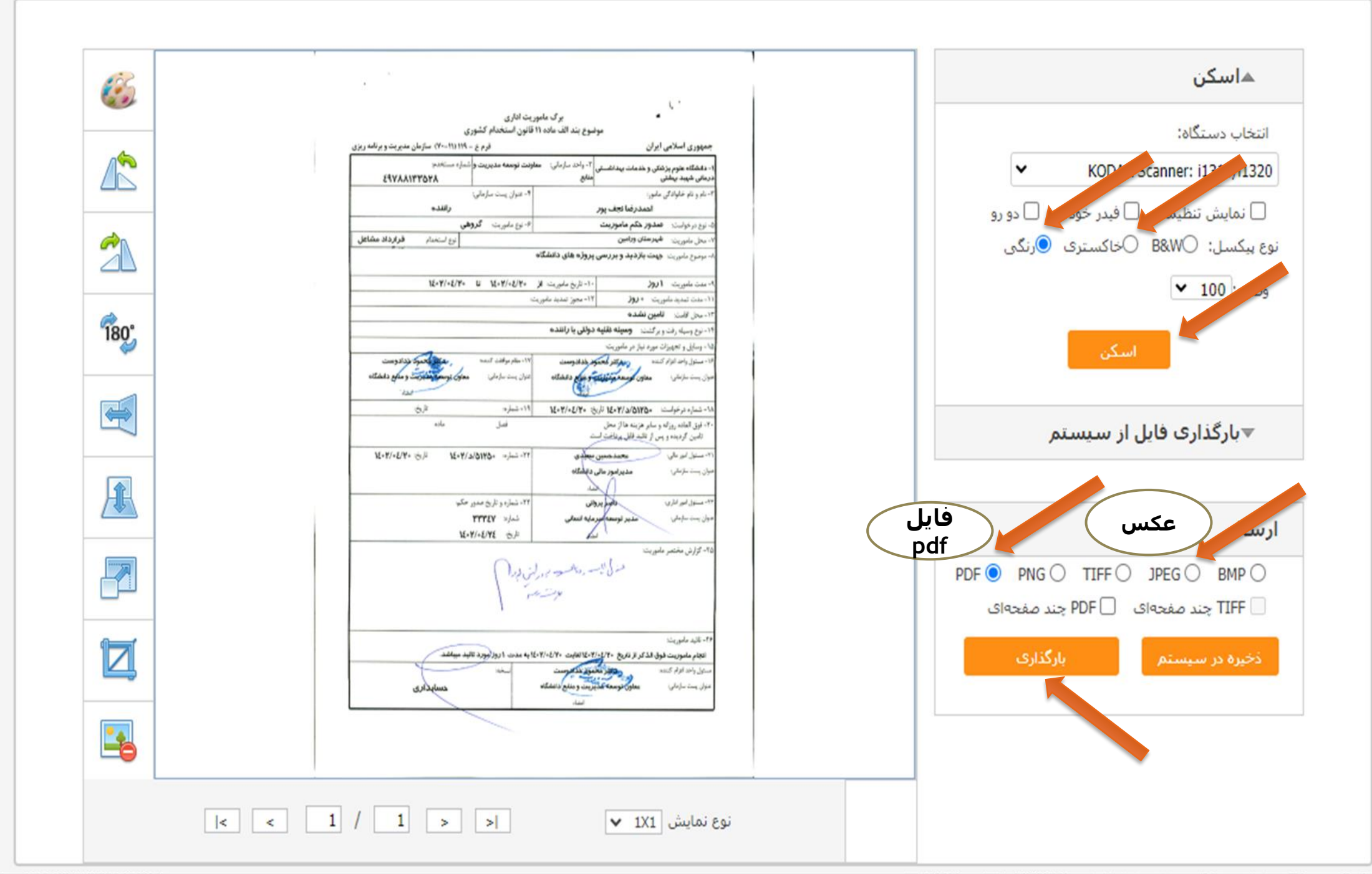

**EDDICA ILIDITAR STATACI** 

- **ایجاد پرونده الکترونیکی برای افراد به روش زیر عمل می نمائیم:**
- **درصفحه اصلی منوی جدید را کلیک نموده که یک پنجره باز می شود.**
- **در این قسمت اطالعات اولیه شخص را وارد نموده و در آخر آیتم ذخیره راکلیک می نمائیم.**

#### ۱۴: ۱۱ @ ۱۵ مرداد ۱۴۰۲ |

 $\pmb{\times}$ 

 $\checkmark$ 

تصوير نمايشى پرسنل

نوع استخدام

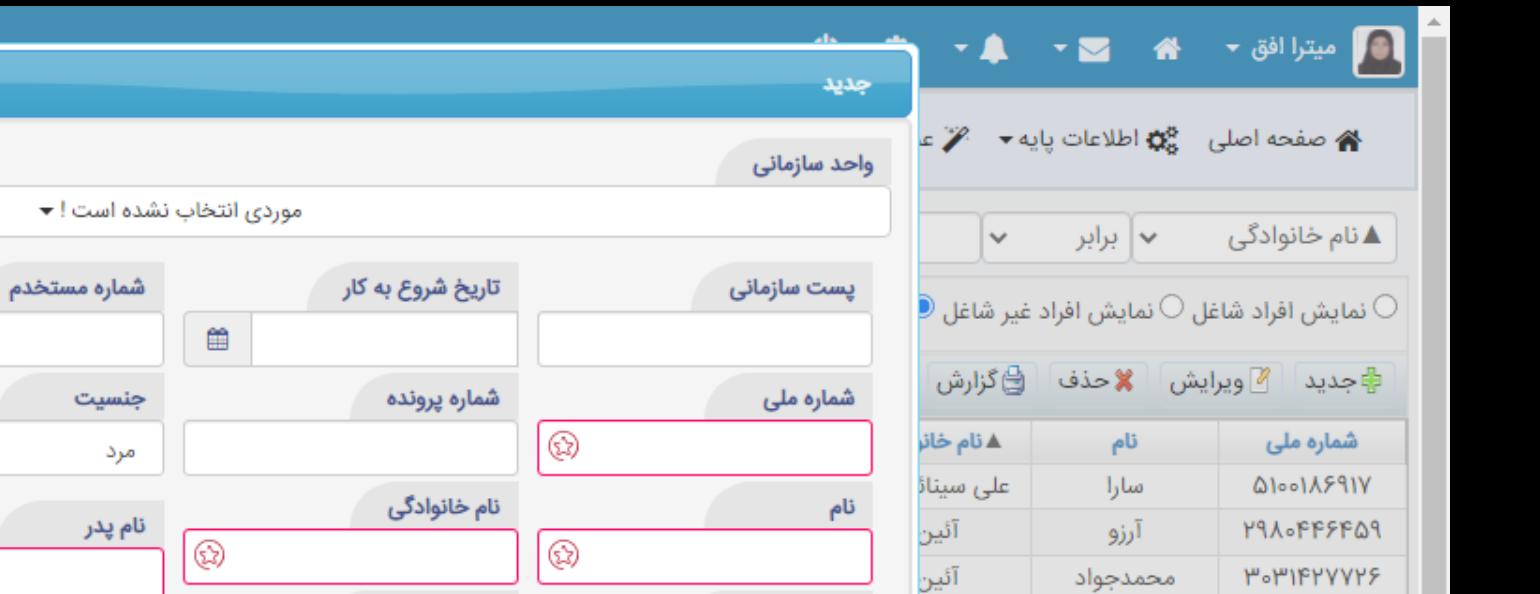

آئين

آئين

آئينه

آئينه

آئينو

۵

حالت مستخدم

 $\gamma\in[-\gamma\epsilon]$ 

 $\mathbf{y}$ 

آئينه ور

آئين جھ

هادی

يداله

سودابه

مهدى

محمدباقر

على

محمد

 $\Delta$ 

*ا*ے گیرندہ پروندہ

 $>$   $\rightarrow$ 

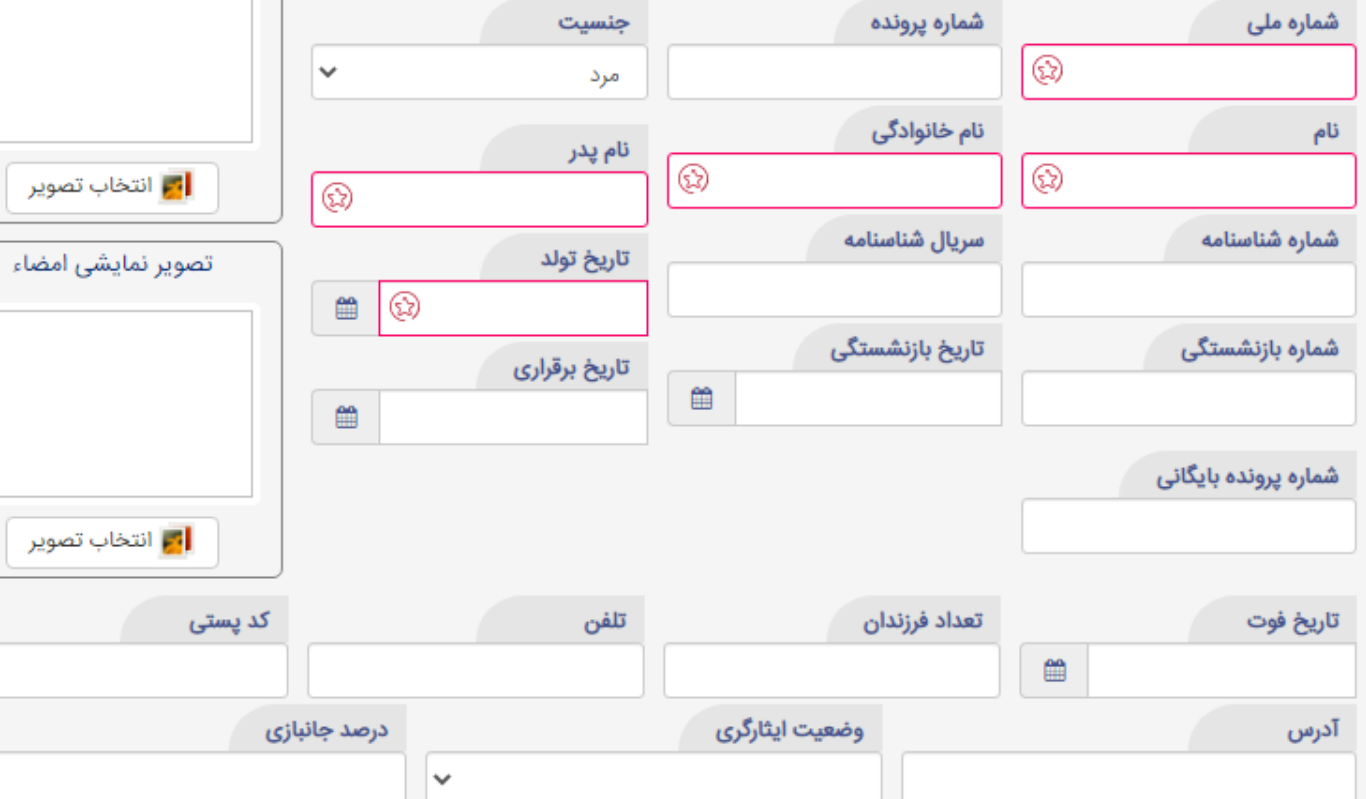

### فيلتر پيشرفته $\blacktriangleright$

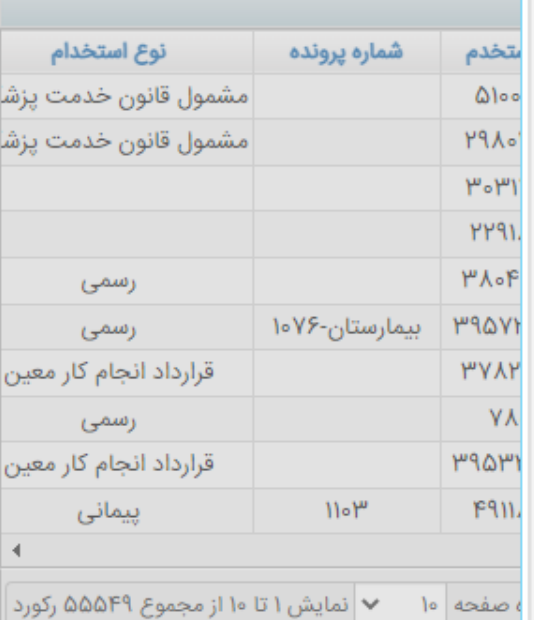

⊜ تحویل گیرنده پرونده

 $\checkmark$ 

**PYAAAY91** 

or Aopysppp *PPY-AFFYAP* 

WYAYYW9WYS

**PYAI9PYQ91** 

F911100970

 $\boldsymbol{\varnothing}$ 

ع مکاتبات  $\mathbb Z$ 

 $\square$ 

▲ از اشکالات این نرم افزار این است که نامه ها بصورت دستی باید از اتوماسیون در روی سیستم ذخیره و **سپس در نرم افزار بایگانی الکترونیکی بارگزاری گردد.**

#### **پیشنهاد :**

 **جهت ارتقای سطح دسترسی و تسهیل و سریعتر شدن روند جاریزی مکاتبات پرسنل فضا یا قسمتی در محیط بایگانی الکترونیکی ایجاد گردد تا ابتدا کارشناسان در هنگام ثبت پیش نویس نامه با انتخاب آن** گزینه و با استفاده از کد ملی (یا یک مشخصه خاص) پس از امضاء و صدور نامه ، مکاتبات پرسنل وارد آن

**محیط شده و سپس کارشناس مربوطه مکاتبه را با توجه به موضوع و نوع نامه جاریزی نماید.**